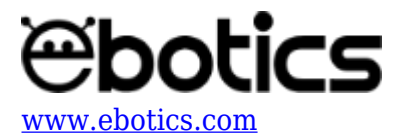

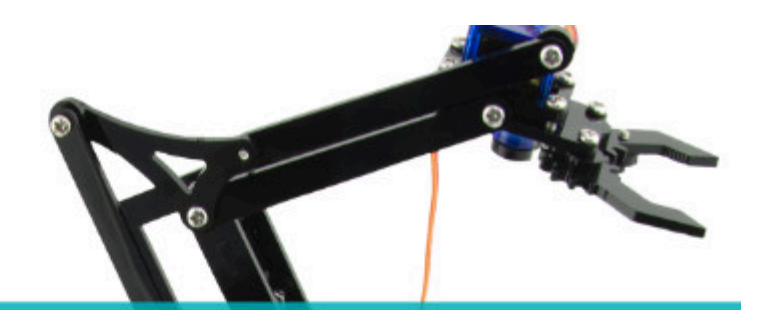

# PROYECTO Nº 1

Calibrar un motor sin tope mecánico

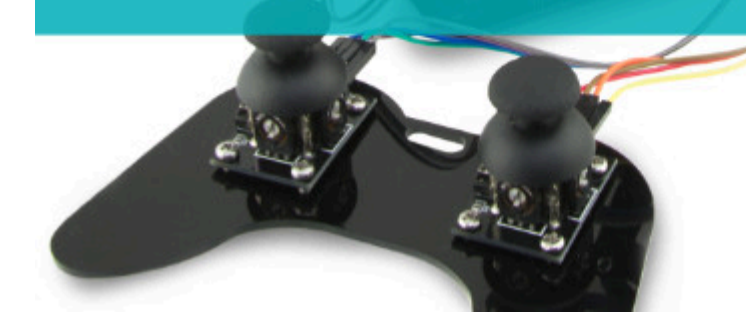

## **[PROYECTO Nº 1: Calibrar un servomotor sin](https://www.ebotics.com/es/actividad/proyecto-no-1-calibrar-un-servomotor-sin-tope-mecanico/) [tope mecánico](https://www.ebotics.com/es/actividad/proyecto-no-1-calibrar-un-servomotor-sin-tope-mecanico/)**

Mientras montas tu Arm Robot, aprende a calibrar los 4 servomotores incluidos. El correcto funcionamiento de los servomotores dependerá de la calibración.

**NIVEL DE DIFICULTAD**: Principiante.

**DURACIÓN DE LA ACTIVIDAD:** 60 min.

**MATERIALES**:

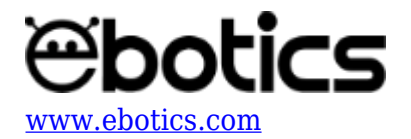

- 1 Servomotor
- 1 Placa Build&Code UNO
- 1 Placa sensor
- 1 Cable USB

### **¿Qué es un Servomotor?**

Un servomotor es un motor de corriente continua, pero en vez de conseguir un giro continuo, está diseñado para conseguir que gire un determinado ángulo en respuesta a una señal de control, y que se mantenga fijo en esa posición.

Partes de un servomotor:

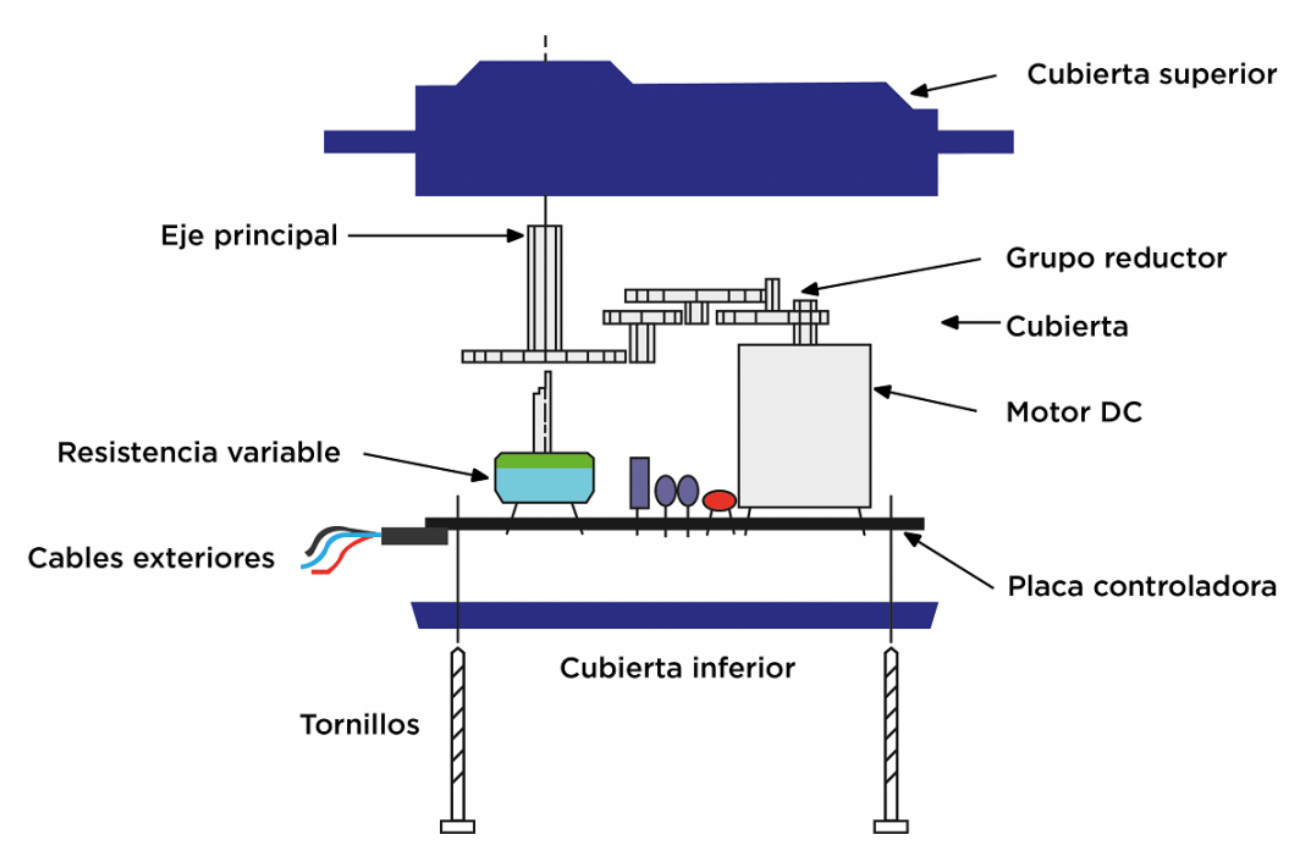

Existen dos tipos de servomotores: con tope mecánico y sin tope mecánico. El servomotor con tope mecánico cuenta con un tope físico por el cual puede realizar un movimiento de 180º como máximo. Por otro lado, el servomotor sin tope mecánico es aquel que no tiene un tope físico, y puede realizar una rotación completa. Puedes comprobar qué tipo de servomotores incluye tu kit Arm Robot insertando en el eje del servomotor una de las 3 piezas contenidas en cada bolsa, y rotándolas. De esta manera, verás cuál es el ángulo de rotación y si se trata de un servomotor con o sin tope mecánico.

La señal de control es dada por los pines digitales PWM. Para controlar el servomotor se le envía

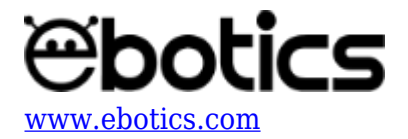

pulsos cada 20 ms, es decir a 50Hz. La anchura del pulso es lo que determinará el ángulo de giro, es decir lo que se conoce como PWM. Esta anchura varía según el servomotor, pero normalmente va entre 0.5 y 2.5 ms. Esto hace que el servomotor tenga un margen de operación, por lo que se puede mover entre 0º (pulso con una anchura de 0.5 ms) y un máximo que suele ser de 180º (pulso con una anchura de 2,5 ms).

Los servomotores pequeños, como los del kit Arm Robot, funcionan con 5V y el control se realiza mediante un pin digital PWM de la placa Build&Code UNO, en la que la anchura del pulso determinará el ángulo que adopte el servo.

Un servomotor tiene 3 pines: 1 rojo (5V), 1 marrón o negro (*Ground*) y 1 amarillo o blanco (Control).

#### **CONEXIONES:**

1. Toma las placas Build&Code UNO y la placa sensor incluidas en el kit Arm Robot.

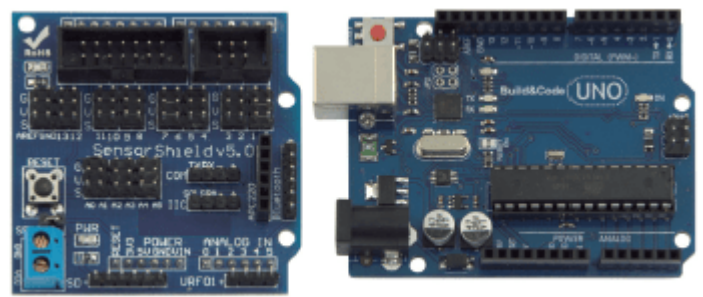

**PLACA-SENSOR** 

**PLACA BUILD&CODE UNO** 

2. Coloca la placa sensor sobre la placa Build&Code UNO, haciendo coincidir los pines de contacto. Utiliza los agujeros para los tornillos como referencia de posición.

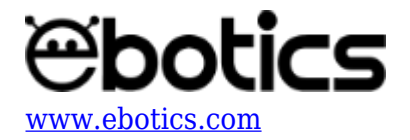

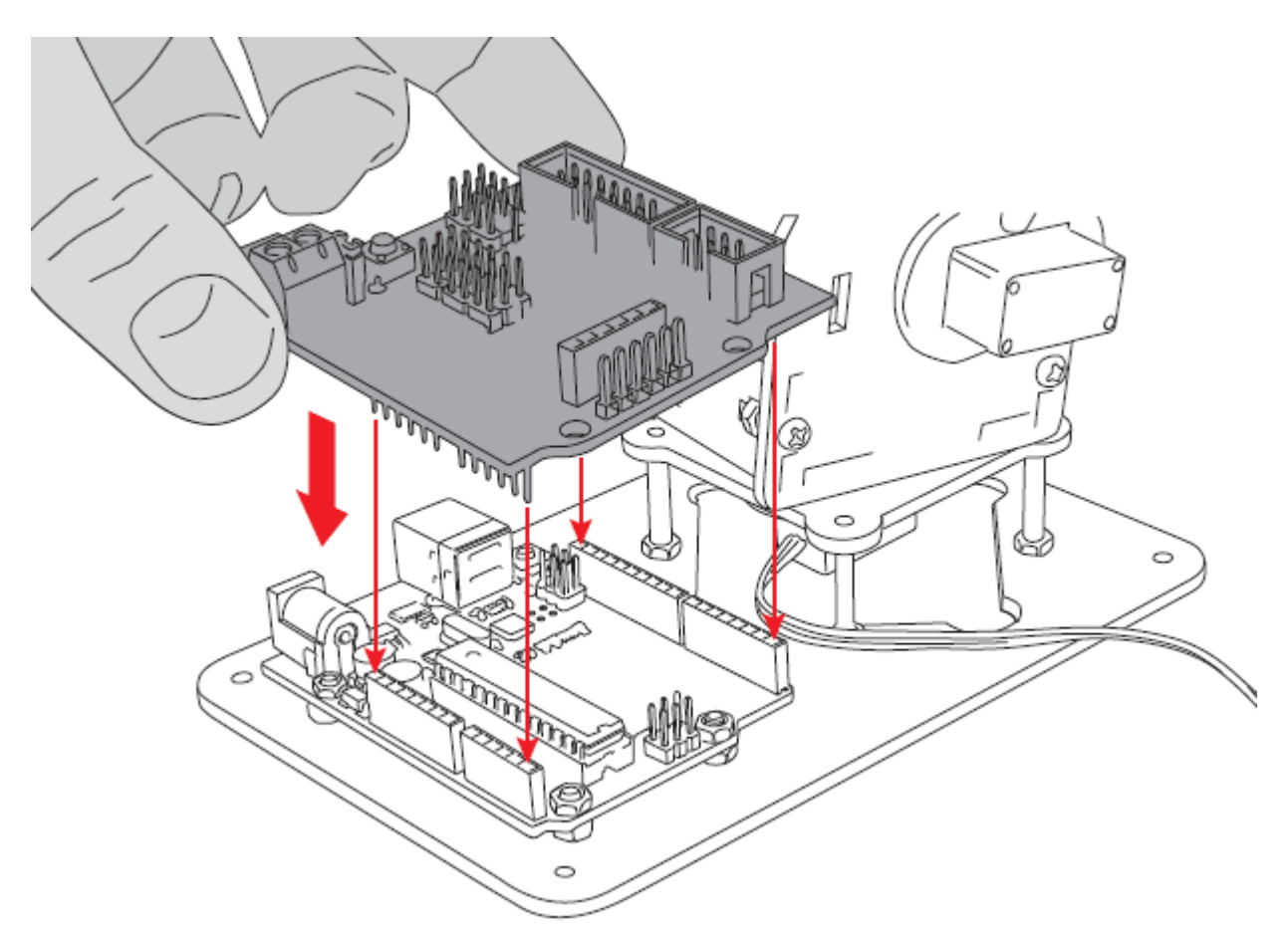

3. Conecta la placa Build&Code UNO al ordenador, utilizando el cable USB incluido en el kit Arm Robot.

#### **CÓDIGO DE PROGRAMACIÓN:**

Antes de comenzar a montar tu Arm Robot, sigue estos pasos:

- 1. [Descarga e instala el programa Arduino](https://www.arduino.cc/en/Main/Software). Se encuentra disponible para Windows, Mac OS y Linux.
- 2. Abre el programa Arduino y, una vez en él, copia el siguiente programa:

```
#include <Servo.h>
Servo motor1,motor2, motor3, motor4;
int degree1 = 15, degree2 = 15, degree3 = 15, degree4 = 180 ;
void setup() {
 // put your setup code here, to run once:
Serial.begin (9600);
motor1.attach (6);
motor2.attach (9);
motor3.attach (10);
```
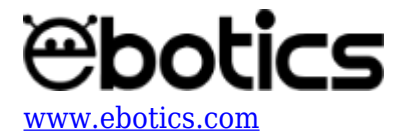

```
motor4.attach (11);
}
void loop() {
// put your main code here, to run repeatedly:
motor1.write (degree1);
motor2.write (degree2);
motor3.write (degree3);
motor4.write (degree4);
}
```
3. Carga en la placa Build&Code UNO el programa que has copiado en Arduino IDE, de la siguiente manera:

3.1. Configura Arduino IDE para que trabaje con la placa Build&Code UNO: abre la pestaña "Herramientas", selecciona "Placa: Arduino/Genuino Uno" y elige la opción "Arduino/Genuino UNO".

```
<sup>o</sup> BlinkWithoutDelay Arduino 1.8.1
Archivo Editar Programa Herramientas Ayuda
                                                                   Ctrl+TAuto Formato
     o fi d u
                             Archivo de programa.
  BlinkWithoutDelay
                             Reparar codificación & Recargar.
 /* Blink without Del
                             Monitor Serie
                                                                   Ctrl+Mayús+M
                             Serial Plotter
                                                                   Ctrl+Mayús+L
  Turns on and off a
  pin, without using
                             WiFi101 Firmware Updater
  can run at the same
                                                                                                           \wedgePlaca: "Arduino/Genuino Uno"
  The circuit:
                                                                                        Gestor de tarietas...
                             Puerto: "COM11 (Arduino/Genuino Uno)"
  * Use the onboard I
                                                                                       Arduino SAMD (32-bits ARM Cortex-M0+) Boards
                             Obtén información de la placa
  * Note: Most Arduin
                                                                                       Arduino/Genuino Zero (Programming Port)
  it is attached to
                             Programador: "AVRISP mkll"
   the correct LED pi
                                                                                       Arduino/Genuino Zero (Native USB Port)
   If you want to kno
                             Quemar Bootloader
                                                                                        Arduino/Genuino MKR1000
  the Technical Specs of your board at https://www.arduino.cc/en
                                                                                        Placas Arduino AVR
  created 2005
                                                                                       Arduino Vún
 by David A. Mellis
                                                                                       Arduino/Genuino Uno
  modified 8 Feb 2010
                                                                                       Arduino Duemilanove or Diecimila
 by Paul Stoffregen
                                                                                        \cdot \cdot \cdot \cdot
```
3.2. Configura el puerto de trabajo de tu placa Build&Code UNO: ve a la pestaña "Herramientas", haz click en la opción "Puerto" y selecciona el puerto COM en el que esté conectada la placa.

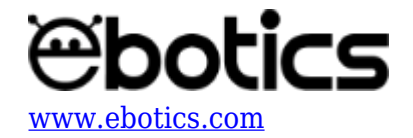

#### 80 BlinkWithoutDelay Arduino 1.8.1

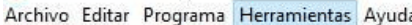

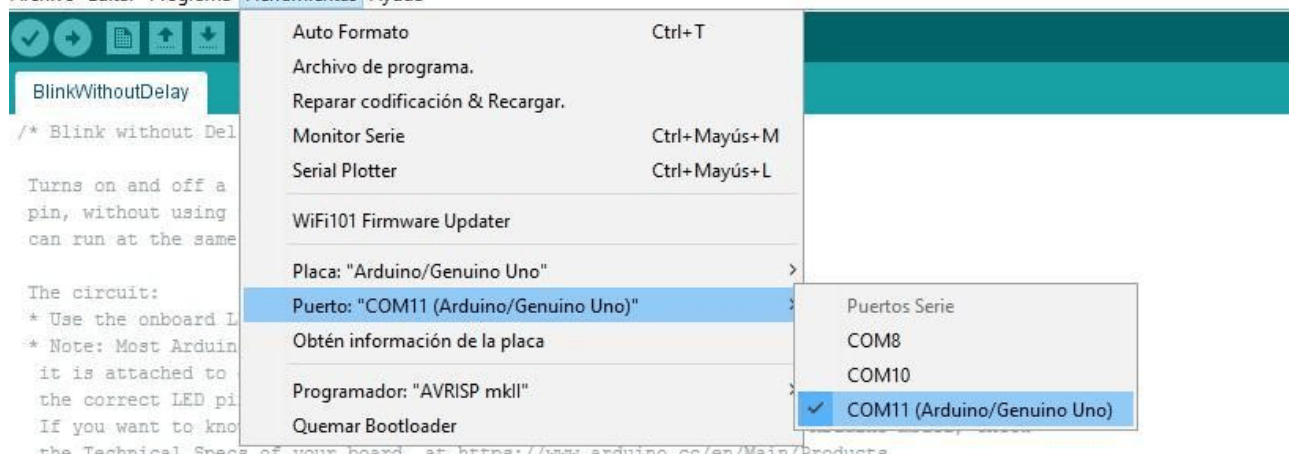

your board at https://www.arduino.cc/en/Main/Products

#### created 2005

Nota: si tienes dudas sobre el puerto en el que está conectada la placa, conéctala y desconéctala, y comprueba en el menú cuál es el puerto que aparece (al conectarla) y desaparece (al desconectarla).

3.3. Haz clic en la flecha horizontal denominada "Subir" situada en la esquina superior izquierda del programa.

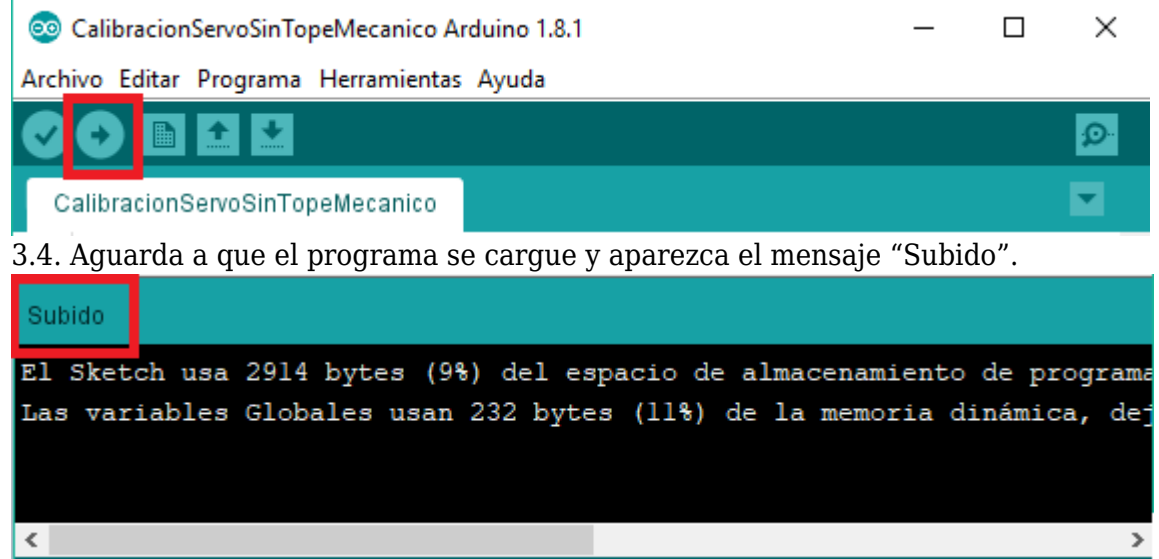

4. Continúa realizando el montaje del Arm Robot hasta llegar al apartado de "Calibración del Servomotor" de cada uno de los 4 servomotores. Una vez allí, conecta cada servomotor al puerto de la placa sensor que corresponda, como se indica en la tabla a continuación. Asegúrate de que la placa sensor esté correctamente conectada a la placa Build&Code UNO.Nota: Recuerda que para calibrar los servomotores debes conectar el cable USB del ordenador a la placa Build&Code UNO, para suministrar de energía a todo el sistema.

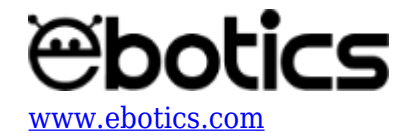

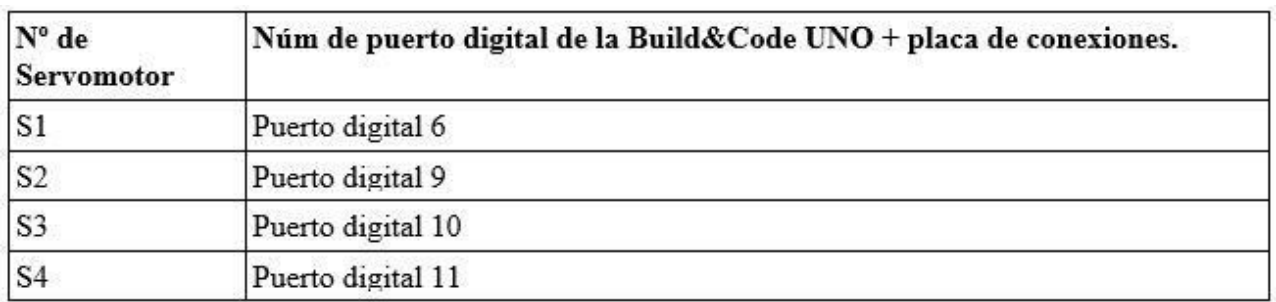

Recuerda la posición de los conectores. Puedes comprobarla con la siguiente imagen.

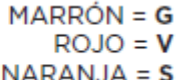

5. El servomotor conectado se situará en la posición indicada como "Tope de movimiento".

6. Sitúa la pieza que va montada en el eje del servomotor de la forma indicada en el manual. Sigue las imágenes a continuación para situar la pieza de forma correcta.

**S1** → Sitúa el cuerpo del brazo robot de manera que las pinzas apunten hacia la derecha.

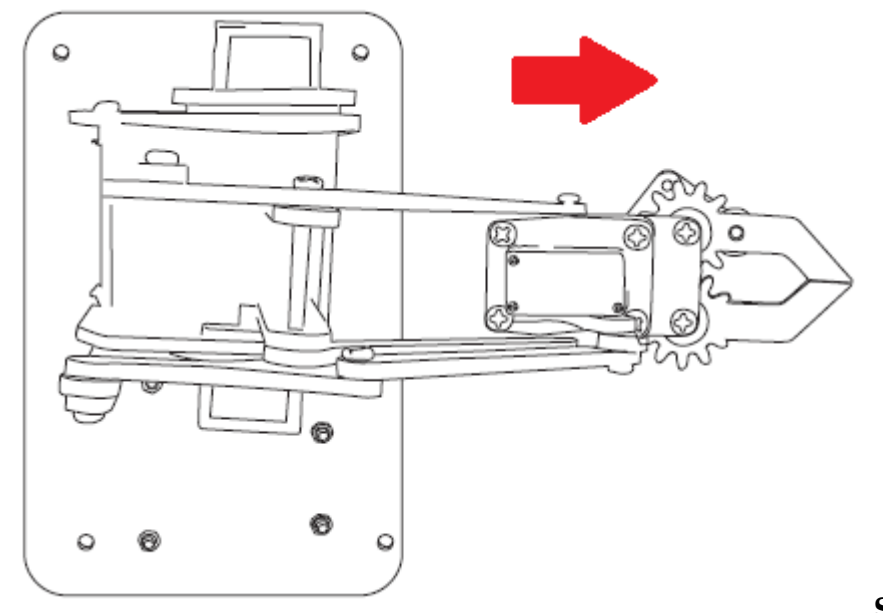

indica en la imagen.

**S2** → Sitúa la pieza como se

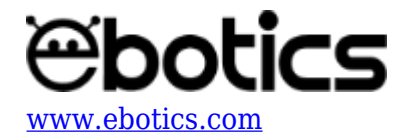

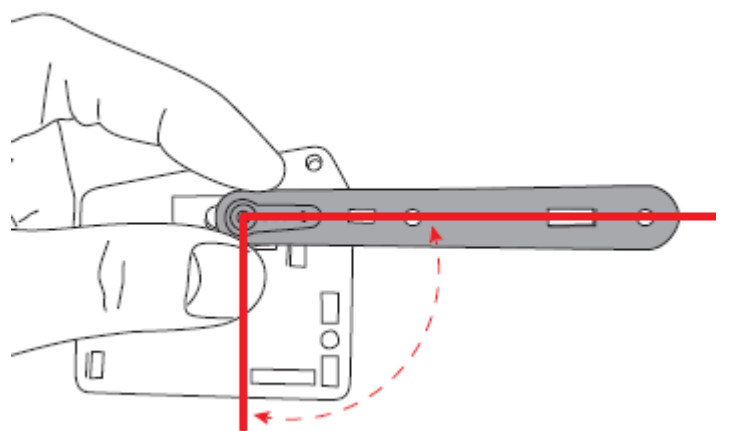

**S3** → Sitúa la pieza como se indica en la

imagen.

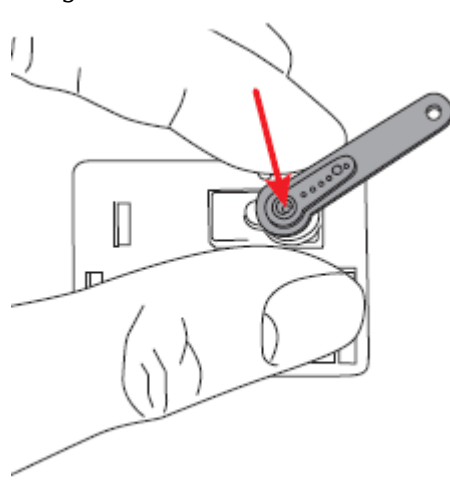

**S4** → Sitúa la pieza como se indica en la imagen.

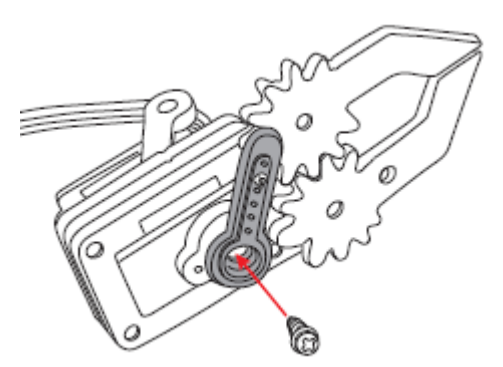

- 7. Atornilla cada pieza al eje del servomotor. Usa el tornillo más pequeño incluido en las bolsas plásticas de los servomotores.
- 8. Desconecta el cable USB del ordenador, para dejar sin energía la placa Build&Code UNO.
- 9. Desconecta el servomotor y continúa con el montaje del Arm Robot.
- 10. Repite los pasos 4 al 10 para cada servomotor. Comprueba de qué servomotor se trata, en qué puerto debe ir conectado y cuál es la posición de la pieza que va en el eje.

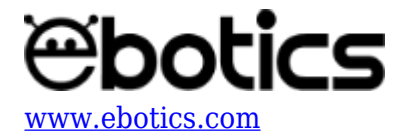

#### **RESULTADO DEL EJERCICIO:**

Ahora que ya tienes montado el Arm Robot, continúa realizando las actividades 2 a 6 y

verifica el correcto movimiento del Arm Robot. Si no se mueve de forma adecuada, revisa todos los pasos del proyecto 1.